# スキップフロアの家の作成方法

スキップフロアを簡単に作成するツールはありませんが、ご紹介する手順で作成することができます。 これからお知らせする内容は3DマイホームデザイナーLS2 を応用して作成できる範囲での作成方法です。 プランによってはこちらの応用手順では作成できない場合がございます。

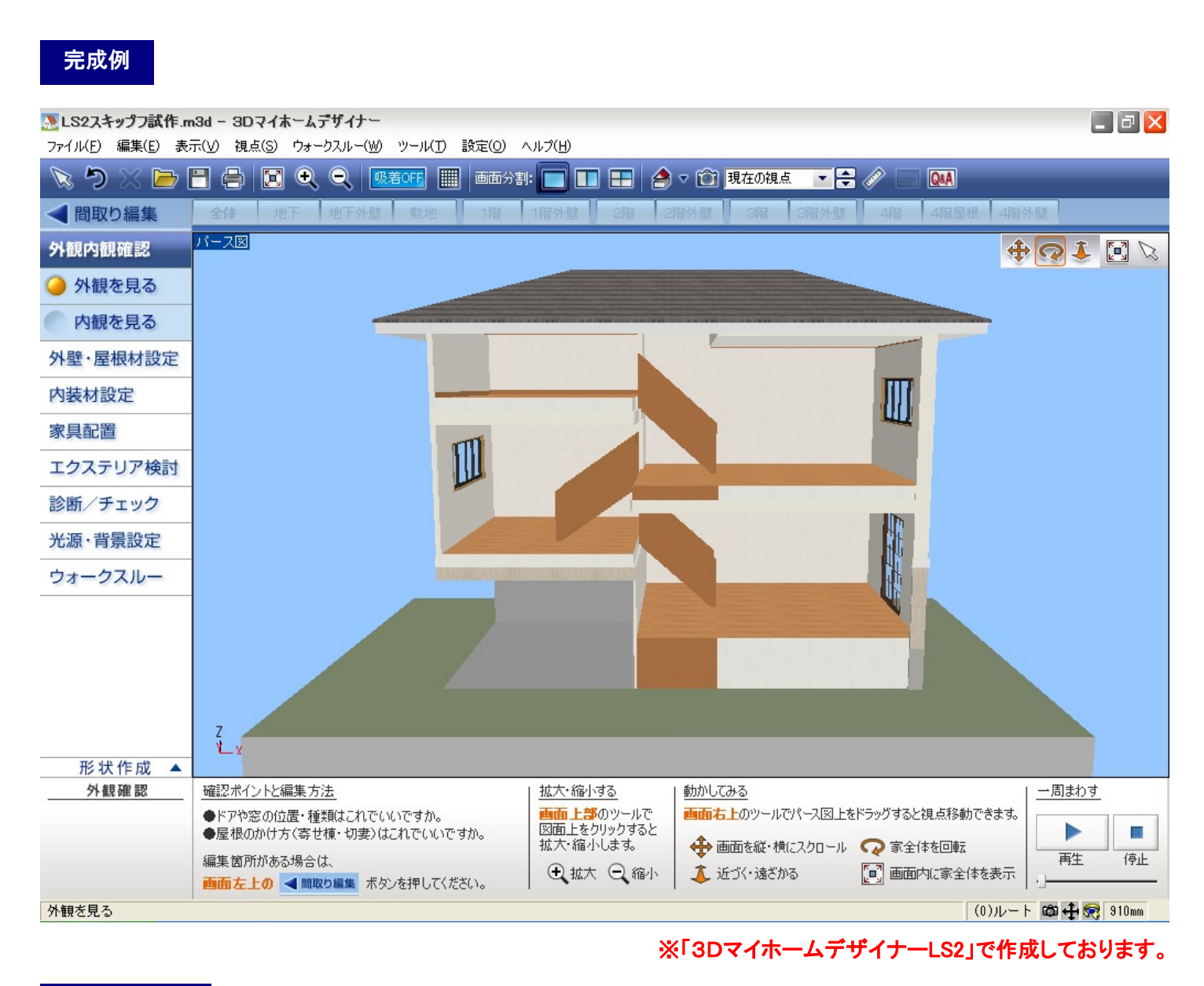

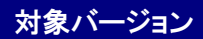

3D マイホームデザイナーPRO6/PRO5/LS2/マイホームデザイナーLS

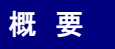

階高の数値設定を利用して、1フロアの階高を2フロア分の階高で表現します。

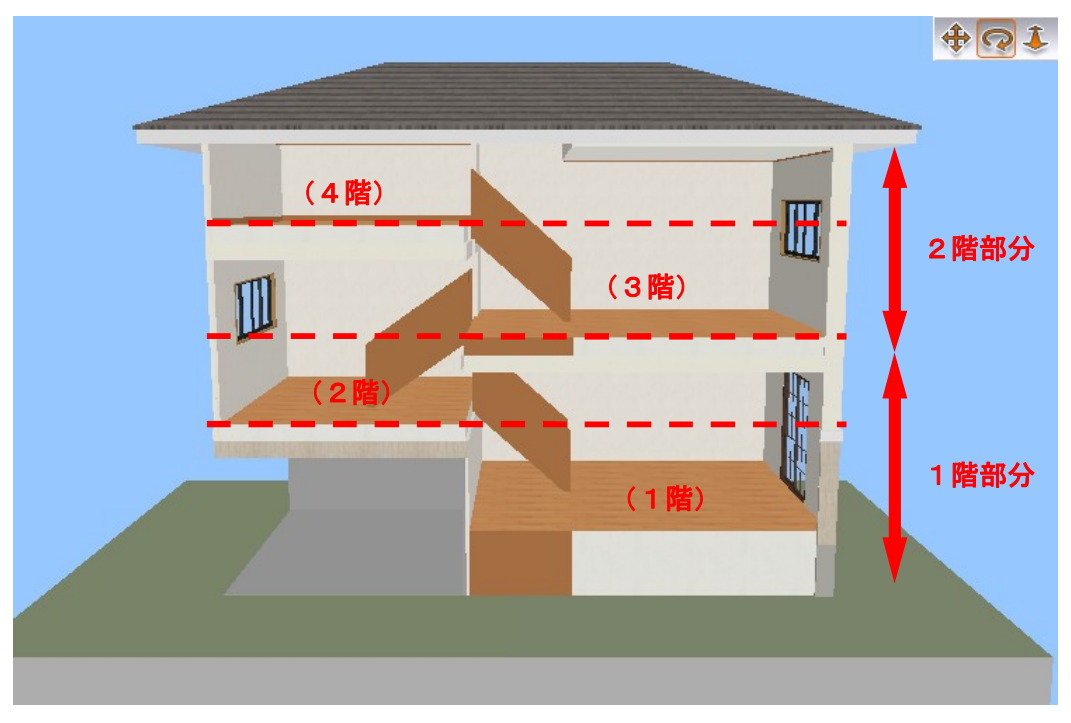

※( )内はマイホームデザイナーのフロアタブの階数です。

作例では1階の階高 2900mm に対して、1620mm の位置にスキップフロアを配置しております。

## MEGASOFT。サポート情報

スキップフロアに合わせて階高を設定します。 操作1

- 1)[設定]-[立体化設定(外装・内装・屋根・階高)]の[階高・壁厚]タブを開きます。
- 2)ここでは1階の階高をインナーガレージの階高に設定します。
- 3)2階の階高には実際のプランの階高からインナーガレージの階高の寸法を引いた数値に設定します。 1階の階高が 2900mm の場合、立体化設定では1階を 1620mm、2階を 1280mm に設定します。

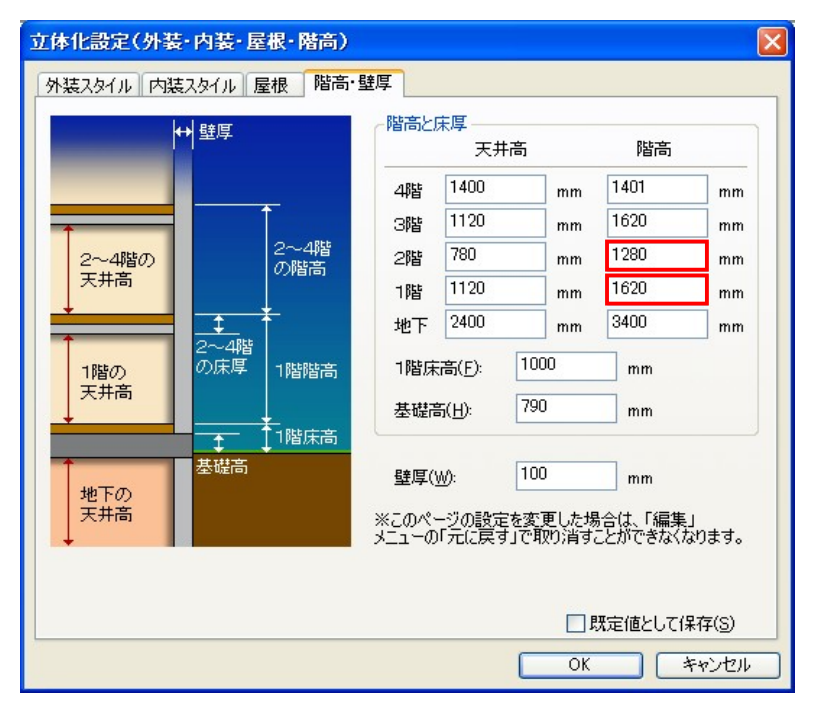

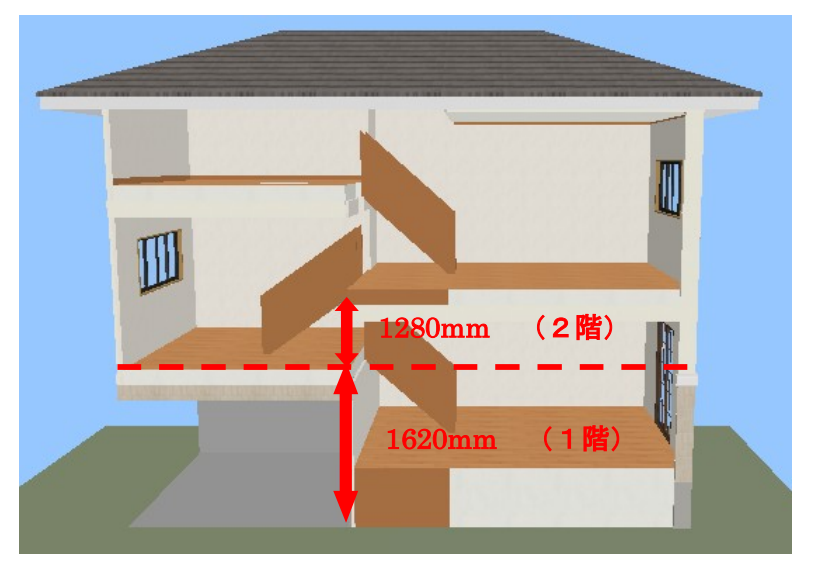

1階の階高寸法を2フロア(1階と2階)の 階高寸法の合計で表現します。

MEGASOFT。サポート情報

操**作2 -** 一つの部屋を上下に分けて作成します。

- 1)[1階]フロアタブでインナーガレージとそれぞれの部屋を配置します。
- 2)[2階]フロアタブに切替え、インナーガレージの上階に部屋を配置、1階で部屋を配置した上階には吹抜を 配置します。
- 3)3階・4階でも同様に部屋と吹抜を配置します。
- 4)それぞれ配置した吹抜け以外の[部屋のプロパティ]の[立体化設定]タブで廻り縁のチェックを外します。

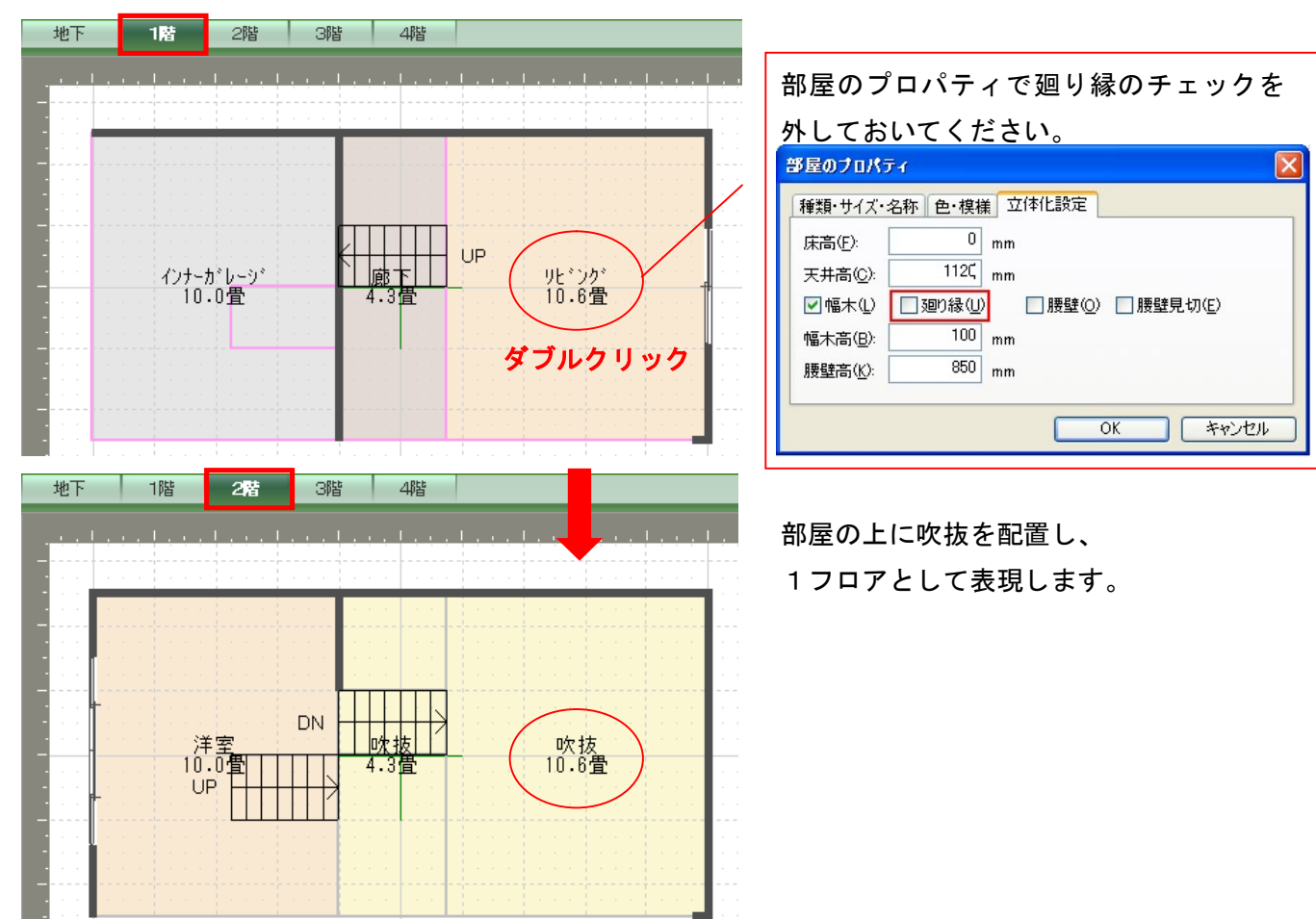

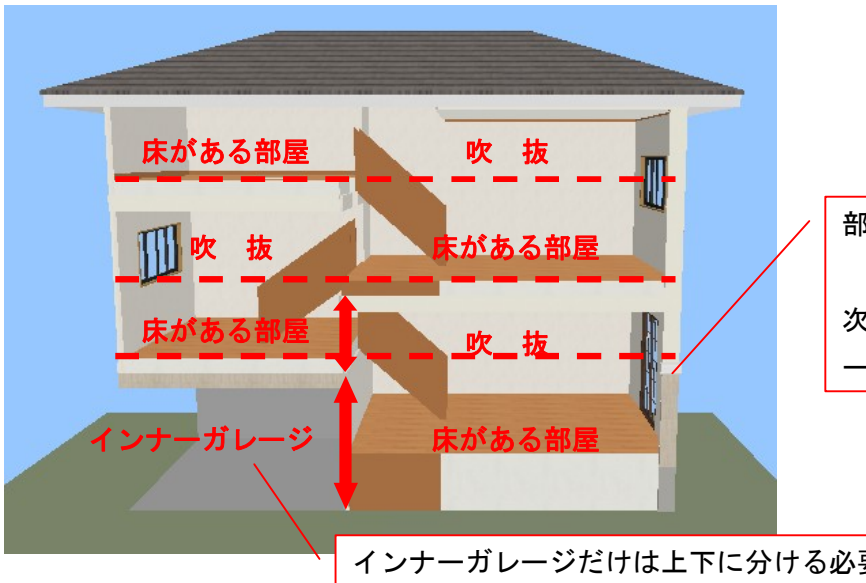

部屋の腰下部分を床のある部屋で作成します。

次に腰上部分を[吹抜]で作成し、上下合わせて 一つの部屋として表現します。

インナーガレージだけは上下に分ける必要はありません。

# MEGASOFT。サポート情報

#### 壁編集について

※ 階をまたぐような壁削除・壁開口をする場合は、データセンターで「開口枠」で検索し、 間取り画面で[ドア・窓配置]-[ドアを配置]で[お気に入り]タブに追加してから間取図に配置します。

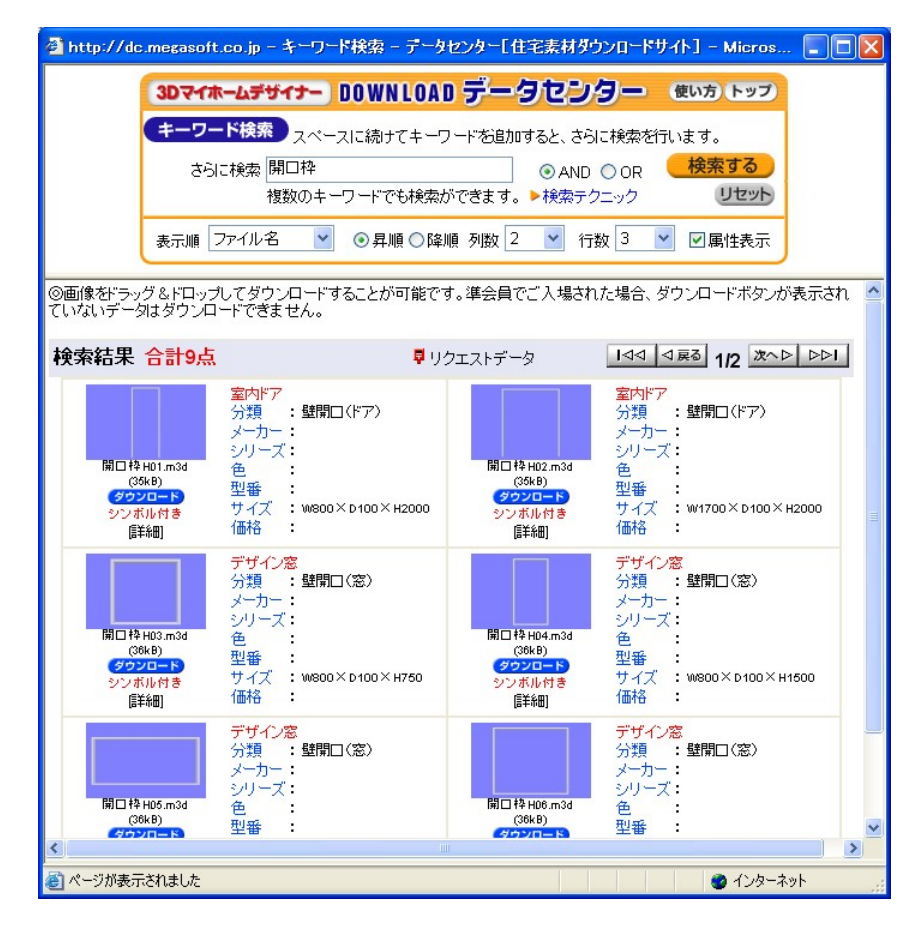

### 通常の[壁削除]と[壁開口]で描いたもの [開口枠]を配置したもの

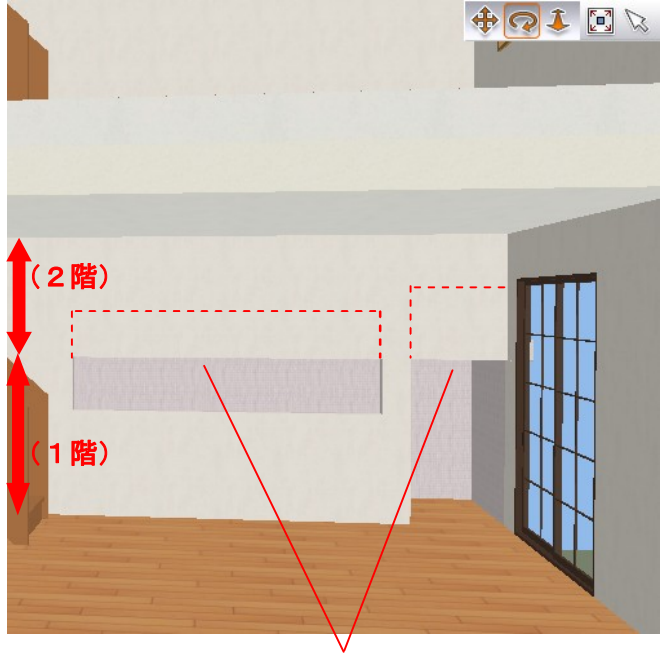

腰下(1階)しか開口できない

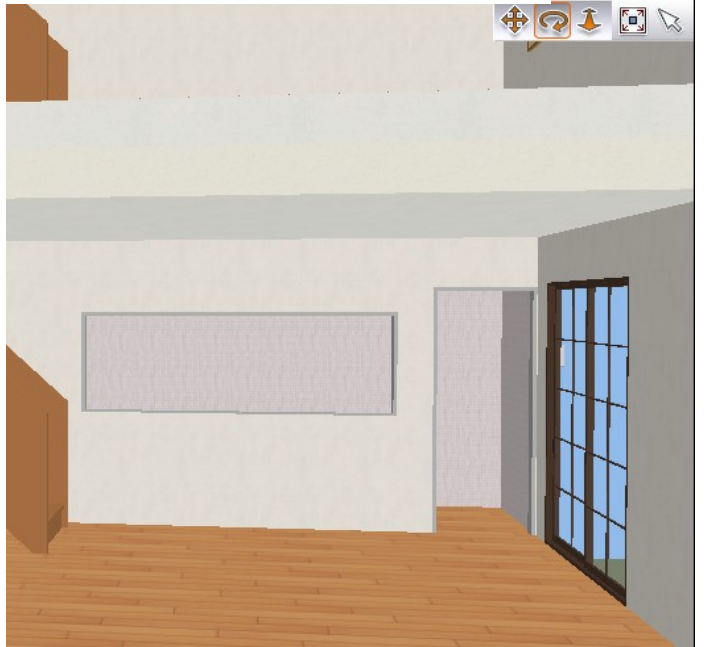